# Importing from *iSAMS* to *Options*

When you start using **Options** you need to enter the data for each Student. For example, surname, forename, and pupil ID. See pages 18, 42 in the orange **Options Handbook** for more details.

You can do this manually (by typing it). However all this data is normally in your MIS Admin system, so if you can export a file with this data (from your MIS) it will save a lot of your time.

This document explains how to get the correct file of student data from the iSAMS MIS system.

### Contents

| Exporting from <b>iSAMS</b>   | pages 2 – 6 |
|-------------------------------|-------------|
| Importing into <b>Options</b> | page 7      |

Our thanks to Chris Tetley for his help in preparing this document.

#### A. In iSAMS, open Student Manager.

Under 'School Information', search for the group of pupils that you want to collect the data for:

| 🗿 https://training.isams.co.uk/ - iSAMS - Internet Explorer 🛛 🚽 🛛                                                                             |                            |   |  |  |  |  |  |  |  |
|----------------------------------------------------------------------------------------------------|----------------------------|---|--|--|--|--|--|--|--|
| My Options 🗄 🔋 Log Off 🕴 🚨 chris (Online)                                                                                                    |                            | P |  |  |  |  |  |  |  |
| Student Manager                                                                                                    | C _                        | × |  |  |  |  |  |  |  |
| Current Pupils Applicants Former Pupils Custom Group Manager Add Pupil Management Opti                                                        | ions                       |   |  |  |  |  |  |  |  |
| 🔍 Custom Search 🛛 🛃 Surname 🛅 Year Group 🚳 House 📄 Reports 📄 Templates 🛛 👔 Statistics 🚳                                                       |                            |   |  |  |  |  |  |  |  |
| Kew Search                                                                                                    |                            |   |  |  |  |  |  |  |  |
| Basic         Academic         Activities         Custom Groups         Multiple View         Custom View         Query Builder         Saved |                            |   |  |  |  |  |  |  |  |
| Pupil Search<br>Displayed below are various search criteria available to find pupils .                                                        |                            |   |  |  |  |  |  |  |  |
| General Details:                                                                                                    |                            | , |  |  |  |  |  |  |  |
| Forename: C School ID:                                                                                                    |                            |   |  |  |  |  |  |  |  |
|                                                                                                    | Male 🔾 🔒 Female            |   |  |  |  |  |  |  |  |
|                                                                                                    | Male U 🥶 Female<br>Month 🔽 |   |  |  |  |  |  |  |  |
| Preferred Name: Birth:                                                                                                    | Pionen                     |   |  |  |  |  |  |  |  |
| Contact Information:                                                                                                    |                            | 1 |  |  |  |  |  |  |  |
| Forename: 🗔 Admission Year: Select S                                                                                                    | School Year 🗸              |   |  |  |  |  |  |  |  |
| Surname: Vear Group: Senior S                                                                                                    | 9 - (9) 🗸                  |   |  |  |  |  |  |  |  |
| Address 1/2/3: Boarding House: Select a                                                                                                    | a Boarding House 🗸         |   |  |  |  |  |  |  |  |
|                                                                                                    | an Academic House 🔍        |   |  |  |  |  |  |  |  |
| Form: Select a                                                                                                    | a Form 💙                   |   |  |  |  |  |  |  |  |
| Postcode: School Status: Select a                                                                                                    | a School Status 🗸          |   |  |  |  |  |  |  |  |
| Country:                                                                                                    |                            | 1 |  |  |  |  |  |  |  |
| Miscellaneous Search Options: Further School Information:                                                                                     |                            | 1 |  |  |  |  |  |  |  |
| Previous School: Q Pastoral Tutor: Select a                                                                                                   | a Tutor 🗸                  |   |  |  |  |  |  |  |  |
| School Code: School Division: Select a                                                                                                    | a Division 🗸               |   |  |  |  |  |  |  |  |
| SEN Register:                                                                                                    |                            | 1 |  |  |  |  |  |  |  |
| Search Options:                                                                                                    |                            |   |  |  |  |  |  |  |  |
|                                                                                                    | ve & Search                |   |  |  |  |  |  |  |  |
|                                                                                                    |                            |   |  |  |  |  |  |  |  |
|                                                                                                    |                            |   |  |  |  |  |  |  |  |
| 🧤 🌀 🕴 🏯 Student Manager                                                                                                    |                            | × |  |  |  |  |  |  |  |

**B.** Make sure that Page Size (P/S) is set to ALL, so that all the pupils are on a single page.

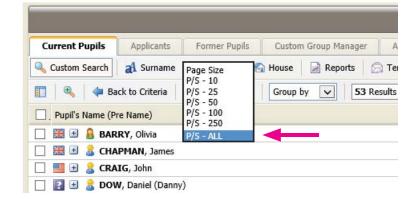

**C.** Select All the pupils, by ticking the box next to "Pupil's Name":

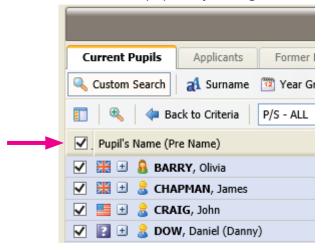

and then at the right-hand side of the screen, look at the drop-down list labelled 'Selected pupils', and select Export Pupils' Records :

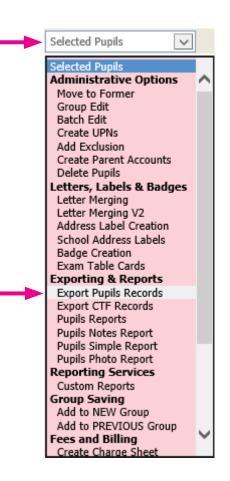

#### D. You are now in the iSAMS Export Manager.

At Step 1, choose the first (default) option.

(On later ocasions you may be able to use one of the other options to save time.)

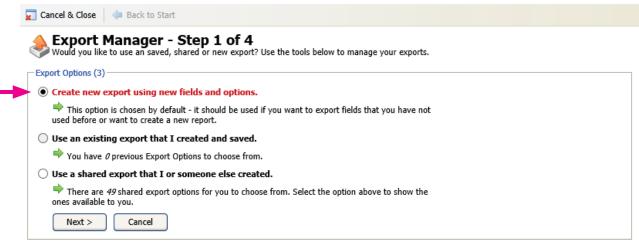

You selected 53 Students

#### E. In Step 2 of the Export Manager,

open the 'Core Data Fields' area if it is not already open.

You will see that 'Date of Birth' and 'Preferred Name' are ticked. Untick these.

Then tick 'Gender', so that 3 boxes are ticked:

|   | 👷 Cancel & Close de Back to Start                                                                                                    |                                            |    |                   |  |               |                |  |  |  |
|---|----------------------------------------------------------------------------------------------------|--------------------------------------------|----|-------------------|--|---------------|----------------|--|--|--|
|   | Field Selection - Step 2 of 4<br>Select the fields you want to include in the Export - some fields will be selected by default as these form the basics of a students core data. |                                            |    |                   |  |               |                |  |  |  |
| - | Core Data Fields (Contains 12 fields which are the Core values)                                                                                                    |                                            |    |                   |  |               |                |  |  |  |
|   | Date of Birth                                                                                                    | Forename (Firstname)                       | ✓  | Full Name         |  |               | Gender 🗹       |  |  |  |
|   | Initials                                                                                                    | Label Salutation                           |    | Letter Salutation |  | Mide          | lle Names 📃    |  |  |  |
|   | Preferred Name                                                                                                    | Surname                                    | ✓  | Title             |  | Type (Boardin | ng Status) 🗌 🎽 |  |  |  |
|   | Scontacts Fields (Con                                                                                                    | tains <b>31</b> fields relevant to Contact | s) |                   |  |               |                |  |  |  |
|   | Sustom Contact Fields (Contains 2 custom fields relevant to Contacts)                                                                                                    |                                            |    |                   |  |               |                |  |  |  |
|   | Admissions Fields (Contains 48 fields relevant to Applicants)                                                                                                    |                                            |    |                   |  |               |                |  |  |  |
|   | 🕂 🖌 Current Fields (Contains 69 fields relevant to Current Students) 🔲 Select All I 🗌 Clear All Select a 'Current' Default 🗸                                                     |                                            |    |                   |  |               |                |  |  |  |

Then expand the 'Current Fields' area by clicking the small black arrowhead, shown above.

From the list that appears, select (tick) 'Form' and 'Year Group (NC)' as shown here:

| Academic Category     | Academic House                |              | Account Code         | Additional Health         |   |
|-----------------------|-------------------------------|--------------|----------------------|---------------------------|---|
| Additional Time       | Allergy                       |              | Allergy Notes        | Asthmatic Notes           | Γ |
| Blood Group           | Boarding House                |              | Candidate Code       | Candidate Forenames       |   |
| Candidate Number      | Candidate Surname             |              | Dental Information   | Diabetes                  | E |
| Diabetes Notes        | Doctor Name                   |              | Doctor Number        | Duplicate Reports         | ſ |
| Enrolment Date        | Epilepsy                      |              | Epilepsy Notes       | Form                      | E |
| Form Tutor            | Future Academic House         |              | Future Form          | Future House              | ī |
| Future School Name    | Future School Type            |              | Glasses?             | Insurance Company         | Γ |
| Insurance Expiry Date | Insurance Number              |              | Leaving Date         | Leaving Form              | 0 |
| Leaving Reason        | Leaving School Year           |              | Leaving Term         | Leaving Year Group        | E |
| Left or Right         | NHS Number                    |              | Other Medical        | Other Medical Information | E |
| Passport Number       | Passport Type                 |              | Peg Number           | Personal Tutor            | Ε |
| Previous School Name  | SEN Flag                      |              | SEN Notes            | SEN Register              | E |
| School Code           | School Pupil Type             |              | Special Requirements | Student Contact Notes     | E |
| Student Email Address | Student Home Email<br>Address |              | Student Pager Number | StudentMobileNumber       | 0 |
| Surgery Address       | Surgery Name                  |              | Tetanus              | Vaccine Information       | Γ |
| Withdrawn Date        | Year Group (NC)               | $\checkmark$ | Year Group Code      | intasthmatic              | [ |
| txtdental             |                               |              |                      |                           |   |

Now contract the 'Current Fields' area.

| Expand the | <b>'Other</b> | Fields' | area | in the | same | way: |
|------------|---------------|---------|------|--------|------|------|
|------------|---------------|---------|------|--------|------|------|

| 📰 Cancel & Close 🛛 🖨 Back t                               | o Start                                                               |                          |                            |                                     |  |  |  |  |  |  |
|-----------------------------------------------------------|-----------------------------------------------------------------------|--------------------------|----------------------------|-------------------------------------|--|--|--|--|--|--|
| Field Selection<br>Select the fields you want             | 1 - Step 2 of 4<br>to include in the Export - some fields will        | l be selected by default | as these form the basics o | f a students core data.             |  |  |  |  |  |  |
| 🕂 Core Data Fields                                        | (Contains 12 fields which are the Core v                              | alues)                   |                            | 📕 Select All   🛄 Clear All          |  |  |  |  |  |  |
| Date of Birt                                              | h 🗌 Forename (Firstname                                               |                          | Full Name                  | Gender                              |  |  |  |  |  |  |
| Initia                                                    | ls 🗌 Label Salutation                                                 | Le                       | tter Salutation            | Middle Names 🗌                      |  |  |  |  |  |  |
| Preferred Nam                                             | e 🗌 Surname                                                           |                          | Title                      | Type (Boarding Status)              |  |  |  |  |  |  |
| Sontacts Fields (Contains 31 fields relevant to Contacts) |                                                                       |                          |                            |                                     |  |  |  |  |  |  |
| 📫 🕑 Custom Contact Fields                                 | Sustom Contact Fields (Contains 2 custom fields relevant to Contacts) |                          |                            |                                     |  |  |  |  |  |  |
| Admissions Fields                                         | Admissions Fields (Contains 48 fields relevant to Applicants)         |                          |                            |                                     |  |  |  |  |  |  |
| 📫 🕨 Current Fields                                        | (Contains 69 fields relevant to Current                               | Students)                |                            |                                     |  |  |  |  |  |  |
| 📫 🕨 Census Fields                                         | (Contains 22 fields relevant to Census of                             | r Statistical Analysis)  |                            |                                     |  |  |  |  |  |  |
| 📫 🕨 Custom Fields                                         | (Contains 23 custom fields)                                           |                          |                            |                                     |  |  |  |  |  |  |
| 🛸 🖻 Bus Routes Fields                                     | (Contains 3 field(s))                                                 |                          |                            |                                     |  |  |  |  |  |  |
| 📫 🕨 LookedAfter Fields                                    | (Contains 3 field(s))                                                 |                          |                            |                                     |  |  |  |  |  |  |
| special Educational Ne                                    | eeds Fields (Contains 2 field(s))                                     |                          |                            |                                     |  |  |  |  |  |  |
| 🕂 🔺 Other Fields                                          | (Contains 10 fields relevant to Other ty                              | oes of data)             | 📕 Select All   🗌 Cl        | ear All Select an 'Other' Default 🗸 |  |  |  |  |  |  |
| School ID                                                 | Sibling ID List                                                       | Siblin                   | ngs Name List 🗌            | Siblings Year List                  |  |  |  |  |  |  |
| Submit Username                                           | system Status                                                         |                          | intfamily                  | txtsubmitby                         |  |  |  |  |  |  |
| txtsubmitdatetime                                         | txtusercode                                                           |                          |                            |                                     |  |  |  |  |  |  |
| < Back Next >                                             | < Back Next > Cancel                                                  |                          |                            |                                     |  |  |  |  |  |  |

Ensure that 'School ID' is already ticked. Keep it ticked.

| So you have now selected the following fields: | Forename        |
|------------------------------------------------|-----------------|
|                                                | Surname         |
|                                                | Gender          |
|                                                | Year Group (NC) |
|                                                | Form            |
|                                                | School ID       |
|                                                |                 |

Then click on **Next** to move to Step 3.

F. In Step 3 of the Export Manager:

| Order Results By:<br>Order By: Surname | Then: Forename                               | Then: -                          |                                             |
|----------------------------------------|----------------------------------------------|----------------------------------|---------------------------------------------|
| 🖬 You can customise th                 | sort order so the export is displayed in t   | he correct format. By default it | goes: SURNAME then FORENAME.                |
| Export Format:                         |                                              |                                  |                                             |
| • Export to Micro                      | soft Excel (.xls)                            |                                  |                                             |
|                                        |                                              | to an Excel Spreadsheet which    | can be opened and viewed using Microsoft    |
|                                        | a Separated Values (.csv)                    |                                  | . 5                                         |
|                                        |                                              | hich is very useful for importin | g into other software programs or databases |
| 🔿 🗒 Export to Tabb                     | d Text File (.txt)                           |                                  |                                             |
| This puts the res                      | lts into a plain text file which is separate | d by Tabs.                       |                                             |
| Save Export:                           |                                              |                                  |                                             |
| Check to Save this F                   | oport - its fields and options for future us | e                                |                                             |
|                                        | porce its fields and options for fatare as   |                                  |                                             |

Keep to the first (default) option (for an Excel file) and just click on Create Export >.

G. In Step 4 of the Export Manager, click on Download the Export File to view the result as a page in Excel:

iSAMS always exports the Year Number and the Form as separate fields (as shown), but for importing into **Options** you will probably want a single field of YearGroup+Form combined.

To get this, use the 'concatenation' feature in Excel. Enter a function of =D2&E2 into cell G2, and then copy that formula down the G column in the usual way (by double-clicking on the bottom-right corner of the G2 cell).

The file then shows:

Save this Excel (.xls) file. It is now ready for importing into *Options*.

| <b>X</b> | 🔣   🛃 🍯 🔻 🔃 🗧 iSAMS Export with Gender, Year, Form and ID .xls |          |                     |            |        |             |      |  |  |  |
|----------|----------------------------------------------------------------|----------|---------------------|------------|--------|-------------|------|--|--|--|
| F        | ile Home                                                       | Insert   | Page L              | ayout Forr | mulas  | Data Rev    | iew  |  |  |  |
|          | Cut                                                            |          | rial                | - 10       | · A    |             | ■ ≫  |  |  |  |
| Pa       | ste 🛷 Forma                                                    | 1        | B <i>I</i> <u>U</u> | •          | 3) - A | • = = =     |      |  |  |  |
|          | Clipboard                                                      | - Fai    |                     | Font       |        | - Fai       | Alig |  |  |  |
|          | L1                                                             | (        | 5                   | $f_{x}$    |        |             |      |  |  |  |
|          | Α                                                              | В        | С                   | D          | E      | F           | G    |  |  |  |
| 1        | Surname                                                        | Forename | Gender              | Year Group | Form   | School ID   |      |  |  |  |
| 2        | Barnes                                                         | Olivia   | F                   | 9          | Α      | 4244123970  |      |  |  |  |
| 3        | Chapman                                                        | James    | M                   | 9          | В      | 3203040055  |      |  |  |  |
| 4        | Craig                                                          | John     | M                   | 9          | Α      | 3156484018  |      |  |  |  |
| 5        | Dow                                                            | Sophia   | F                   | 9          | С      | 14062170554 |      |  |  |  |
| 6        | Evenden                                                        | Nicolas  | М                   | 9          | В      | 90017705547 |      |  |  |  |

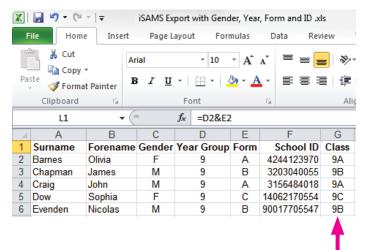

## Appendix : Importing into Options

This is described in detail on page 42 of the **Options Handbook**, but some details specific to the iSAMS import are described below:

- 1. On the Populations Screen, enter the Classes in this new Population, eg. 9A, 9B, 9C as shown on the previous page. [See page 16 of the Handbook]
- 2. On the Students & Choices Screen [page 18], click on different Students and then click on import in section 2.
- 3. On the **Import Screen**, at **Step 1**, browse for the Excel file produced by iSAMS, and ensure that you choose 'xls-style' in the Delimiter field:
- 4. When you click on **Preview my File** you should see the same information (same fields) that you saw in the Excel file at the bottom of the previous page.
- 5. At **Step 2** select the correct field for each box, as shown here:

6. Then click the **Preview the Import** button, and check that the data looks correct:

| Step 3: Preview of students who will be imported:                                           |             |     |             |       |       |  |  |  |  |  |
|---------------------------------------------------------------------------------------------|-------------|-----|-------------|-------|-------|--|--|--|--|--|
| (Preview the Import >)                                                                      |             |     |             |       |       |  |  |  |  |  |
| This is what the students will look like in Options if you choose to import them in Step 4. |             |     |             |       |       |  |  |  |  |  |
| Surname                                                                                     | Forename(s) | Sex | UPN         | Class | Notes |  |  |  |  |  |
| Barnes                                                                                      | Olivia      | F   | 4244123970  | 9A    |       |  |  |  |  |  |
| Chapman                                                                                     | James       | М   | 3203040055  | 9B    |       |  |  |  |  |  |
| Craig                                                                                       | John        | М   | 3156484018  | 9A    |       |  |  |  |  |  |
| Dow                                                                                         | Sophia      | F   | 14062170554 | 9C    |       |  |  |  |  |  |

If all looks OK then you can do Step 4: A Import Students

 You can then go to the Students & Choices Screen [page 18] to do any editing of this data. When you have all the students loaded into the program, then you can enter their Subject Choices, as explained on pages 20-21 of the orange Options Handbook.

You can do it:

- either manually, by collecting their Choices on paper and then typing them into **Options**,
- or using the **TOOLS** feature, which collects their Choices electronically, either by the parents / pupils typing them in, or by your Careers Counsellor using **TOOLS** while counselling the pupils.

If you have difficulty hosting **TOOLS** on your school's server then see: http://www.studentoptions.co/ Follow the links, which offer you low-cost or **free** hosting depending on the features you want.

 Step 1: Choose the file to import from:

 Import Filename is:

 Import Filename is:

 F:\iSAMSexportFile.xls

 Delimiter is:

 xls-style

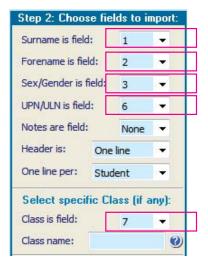